# McAuliffe Elementary School

# Technology Resource Guide

#### **Need Help? Visit the [Technology Help Desk Website](https://pwcs.zendesk.com/hc/en-us) [\(https://pwcs.zendesk.com/hc/en-us\)](https://pwcs.zendesk.com/hc/en-us)**

#### **Technology Help Desk Website can help with:**

- Password Reset Information
- Frequently Requested Links
- Student Username Information
- Trouble logging on
- Free Wi-Fi for Students and Staff Information

#### **Contact** the PWCS Help Desk at 703-791-8826

**Hours of Operation**: The Help Desk is staffed Monday-Friday, 7 a.m.-4:30 p.m., excluding school holidays. The Help Desk will not open whenever schools are closed on a Code Red. Hours may vary on Code Green days based on weather conditions.

**If you are interested in purchasing insurance for your device, please follow the link below.** [https://securranty.com/pwcs](https://nam10.safelinks.protection.outlook.com/?url=https%3A%2F%2Fsecurranty.com%2Fpwcs&data=05%7C01%7CBruckeA%40pwcs.edu%7Cc09ab8429d074ebcf63708dad498a60a%7C17b09a6d95e44d1e85e31ce0d4de7fc1%7C0%7C0%7C638056049335959417%7CUnknown%7CTWFpbGZsb3d8eyJWIjoiMC4wLjAwMDAiLCJQIjoiV2luMzIiLCJBTiI6Ik1haWwiLCJXVCI6Mn0%3D%7C3000%7C%7C%7C&sdata=ZlAKdM4T%2BcfeHg6XTxYpm3qN7RH7OL94lVnSpoNuRg4%3D&reserved=0)

## **McAuliffe Elementary Technology Help or Questions**

- Instructional Technology Coach (ITC)- Ashley Brucker [bruckea@pwcs.edu](mailto:bruckea@pwcs.edu)
- Technical Support Specialist (TSSPEC)- Vicente Gutierre[z gutierv@pwcs.edu](mailto:gutierv@pwcs.edu)

## **Attached:**

- How to Sign into a PWCS Computer
- How to Sign into Clever and Canvas
- How to Sign into Office 365
- How to Sign into ParentVUE

# **How to Sign into a PWCS iPad (Grades K-2)**

1. If iPad is off, then hold the **Power** button down until the **apple** appears.

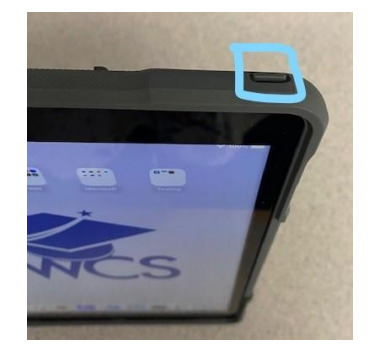

2. Press the **Home** button to **open**.

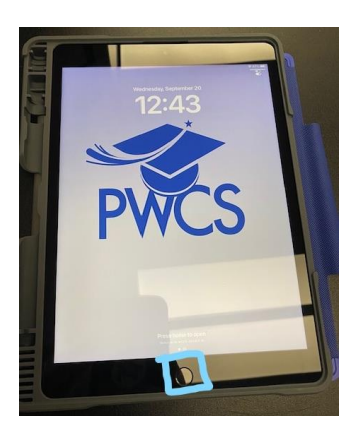

3. Select **settings** on the home page

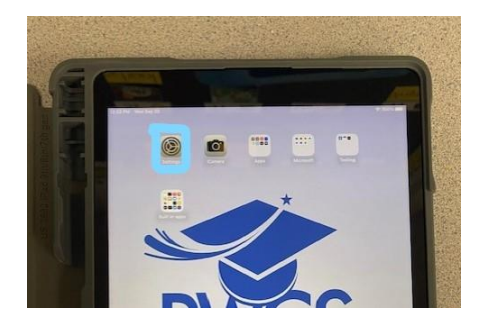

4. Select **Wi-Fi**

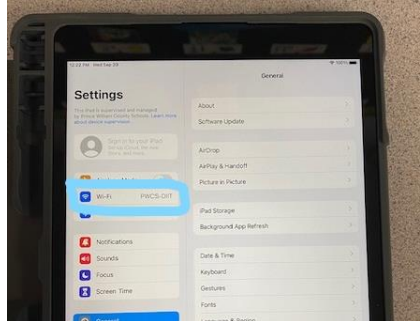

5. Select your home **Wifi** and log in.

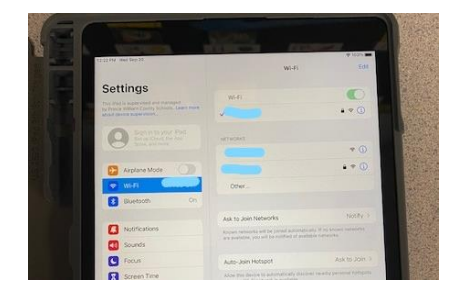

6. Select the **Home** Button to exit

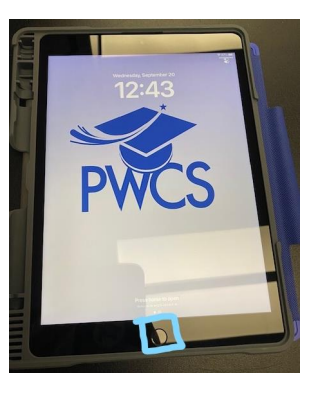

7. Select **Clever** on the home screen

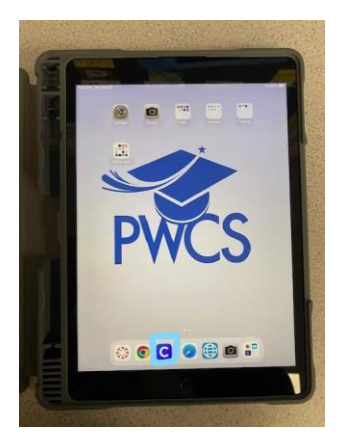

8. Scan your child's **QR Code.**

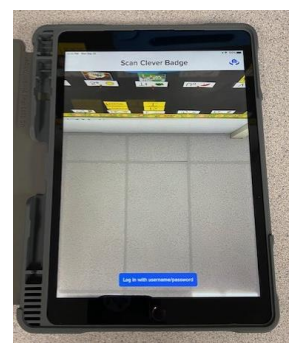

# **How to Sign into a PWCS Students Computer (Grades 3-5)**

1.At the sign in screen, Press **Alt, Ctrl and Delete** on the keyboard at one time.

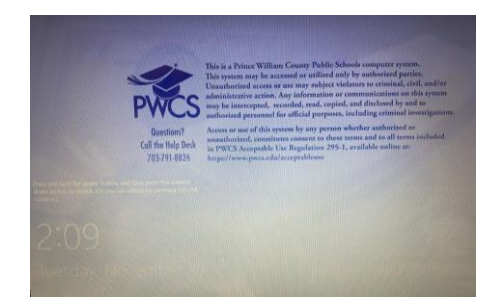

2.Enter your student's **Username and Password** will be supplied by the student's teacher. All passwords were set at the beginning of the year. (if you do not have the username/ password visit [https://www.pwcs.edu/helpdesk\)](https://www.pwcs.edu/helpdesk)

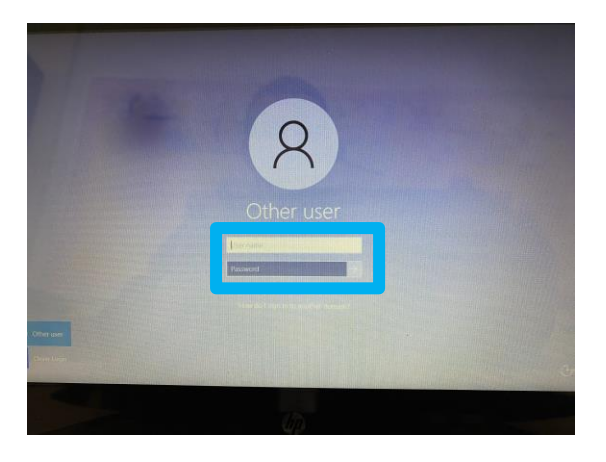

3.Once signed in, please add the computer to the home Wi-Fi from the bottom right of the screen

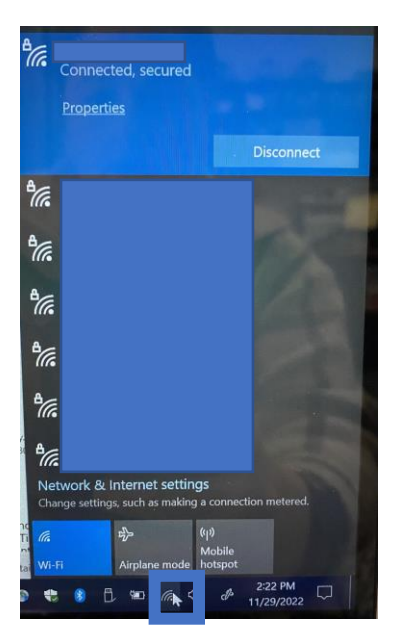

# **How to Sign into Clever and Canvas**

1. **Computer**- Open **PWCSApps Folder** on desktop

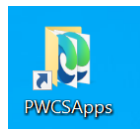

2. **Computer and iPad-** Select **Clever**

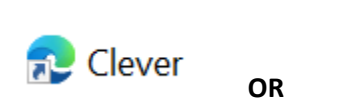

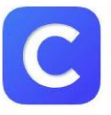

3. Sign in with **Microsoft 365** (same log in as your child's computer) OR **Clever** Badge (K-2)

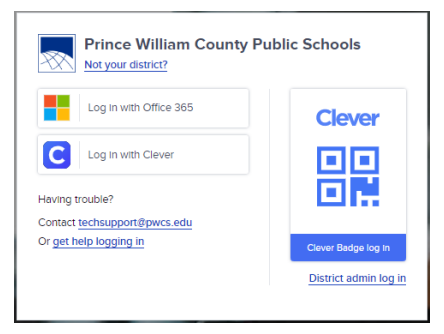

4. Select **the app** you are looking for OR **search** for it in the search bar

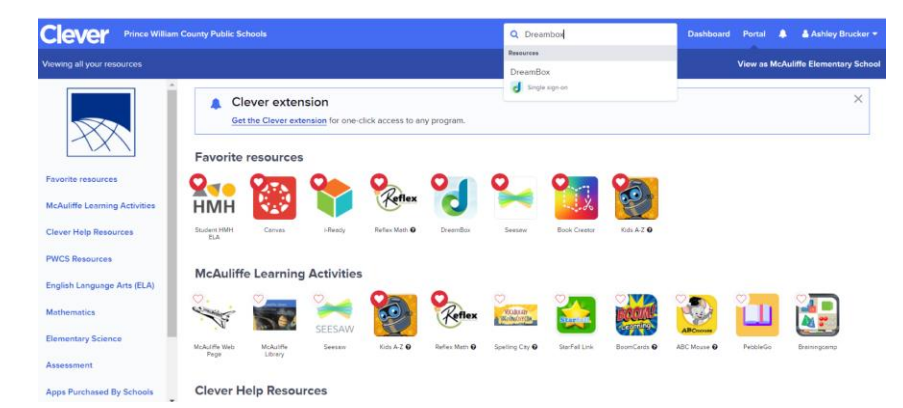

5. Select **Canvas** 

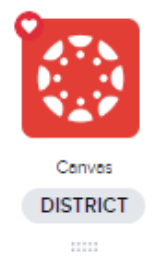

6. Select the **Course** for the teacher (ex. **Homeroom- Teachers Name- YR- 2023**)

1. Select **PWCSApps** on the Desktop

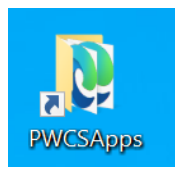

- 2. Select **Office 365**
- 3. **Sign in** using the student's email and password. Student email address are their username followed by **@pwcsedu.org**

Example Username: examplemc28

Example Email: [ExampleMC28@pwcs-edu.org](mailto:ExampleMC28@pwcs-edu.org)

If a student does not know their email address, please look on ParentVUE.

# **How to Sign into ParentVUE**

- 1. To **Activate** your account, you will need an Activation Code from the school.
- 2. To **sign in** or **activate** and account, or **forgot parent password**, visit: parentvue.pwcs.edu